Прежде чем приступить к подробному описанию возможностей CorelDRAW X4, мы рассмотрим основные элементы интерфейса программы и введем некоторые важные понятия. Опытные пользователи могут пропустить первую часть книги и перейти к примерам.

# 1.1. Окно программы

Одним из достоинств CorelDRAW является гибкий и легко настраиваемый интерфейс пользователя. Далее, в разделе 2.3, мы расскажем, как «подогнать» рабочее окно программы под свои нужды, а пока рассмотрим, как оно выглядит по умолчанию.

Окно программы даже в его обычном виде насыщено служебными элементами (рис. 1.1). Кратко перечислим их.

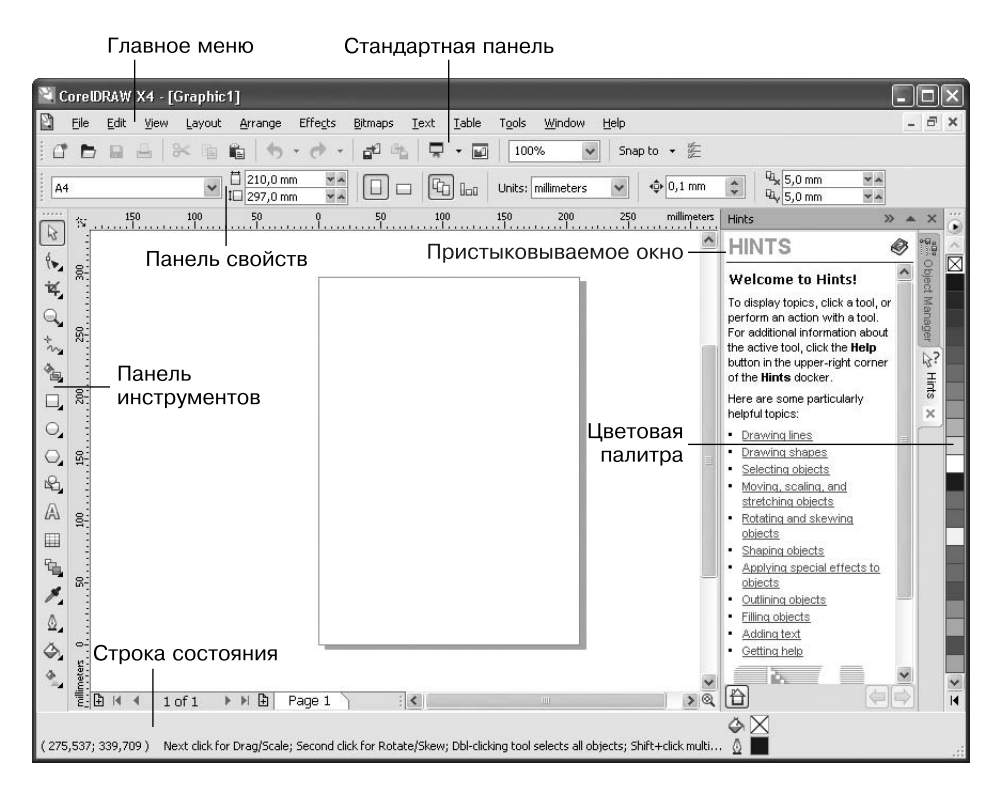

Рис. 1.1. Общий вид окна программы CorelDRAW

- $\Box$ Главное меню, в котором собраны все используемые в CorelDRAW команды.
- $\Box$ Стандартная панель, содержащая кнопки для выполнения основных операций редактирования.

- Контекстно зависимая панель свойств, вид которой зависит от того, какой объект выделен и какой инструмент активен.
- $\Box$ Панель инструментов.
- $\Box$  Строка состояния, в которой отображается информация о текущих операциях.
- $\Box$ Пристыковываемое окно (см. далее).
- $\Box$ Цветовая палитра — набор цветов для окрашивания объектов.

При необходимости пользователь может вызвать на экран дополнительные элементы интерфейса. Для этого достаточно щелкнуть правой кнопкой мыши на одной из перечисленных областей окна и в появившемся контекстном меню (рис. 1.2) выбрать нужную команду.

| Customize    | Workspace | 굴<br>Þ | Import Workspaces |
|--------------|-----------|--------|-------------------|
| Menu Bar     |           | 宮      | Export Workspaces |
| Status Bar   |           |        |                   |
| Standard     |           |        |                   |
| Property Bar |           |        |                   |
| Toolbox      |           |        |                   |
| Text         |           |        |                   |
| Zoom         |           |        |                   |
| Internet     |           |        |                   |
| Print Merge  |           |        |                   |
| Transform    |           |        |                   |
| Macros       |           |        |                   |

**Рис. 1.2.** Контекстное меню для вызова дополнительных элементов интерфейса

Кроме уже упомянутых главного меню (пункт Menu Bar на рис. 1.2), строки состояния (Status Bar), стандартной панели (Standard), панели свойств (Property Bar) и панели инструментов (Toolbox), можно активизировать следующие дополнительные панели:

- $\Box$ Text (Текст) — панель атрибутов текста;
- $\Box$ Zoom (Масштаб);
- $\Box$ Internet (Интернет);
- $\Box$ Print Merge (Объединенная печать);
- $\Box$ Transform (Преобразование);
- $\Box$ Macros (Макрос) — панель работы с макросами Visual Basic.

Здесь мы не будем рассматривать дополнительные панели. Некоторые из них большинству пользователей никогда не понадобятся (например, панель объединенной печати или панель работы с макросами Visual Basic), а некоторые являются, по мнению авторов, избыточными. Скажем, кнопки атрибутов текста и панелей

масштабирования автоматически появляются на панели свойств при выборе инструментов работы с текстом или просмотра соответственно.

А вот функции основных элементов интерфейса стоит рассмотреть подробнее.

## Главное меню

В главном меню собраны все команды программы (рис. 1.3). В разделе 1.3 мы рассмотрим главное меню более тщательно, а пока просто перечислим его пункты.

```
n
Eile Edit View Layout Arrange Effects Bitmaps Text Table Tools Window
                                                                       Help
```
Рис. 1.3. Главное меню программы

- $\Box$  File (Файл) работа с документами: создание, открытие, сохранение, импорт и экспорт изображений, печать и т. д.
- $\Box$  Edit (Правка) общее редактирование и поиск, а также работа с некоторыми специальными типами объектов.
- $\Box$  View (Вид) управление режимами просмотра и отображением вспомогательных объектов.
- $\Box$  Layout (Макет) настройка параметров, добавление и удаление страниц документа
- **Arrange (Pachoлoжение)** изменение взаимного расположения и комбинирование объектов.
- $\Box$  Effects (Эффекты) управление цветом и векторные эффекты, которые можно применять к объектам.
- Bitmaps (Точечная графика) редактирование растровых изображений.
- Text (Текст) работа с текстовыми объектами.  $\Box$
- Table (Таблица) создание и редактирование таблиц.  $\Box$
- $\Box$  Tools (Сервис) настройка программы и вызов некоторых пристыковываемых окон.
- $\Box$  Window (Окно) управление окнами документов и вызов пристыковываемых ОКОН.
- $\Box$  Не $\Box$ р (Справка) система помощи и полезные ссылки.

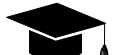

### COBET\_

Следует признать, что главное меню CorelDRAW - одно из самых насыщенных среди графических программ. Ориентироваться в нем непросто, поэтому авторы настоятельно рекомендуют запомнить сочетания клавиш, которые соответствуют самым распространенным командам. В некоторых случаях использование клавиатурных эквивалентов позволяет на порядок сократить время выполнения операции.

## **Стандартная панель**

Кнопки, расположенные на панели Standard (Стандартная) (рис. 1.4), соответствуют наиболее популярным командам главного меню.

Snap bo $\rightarrow$ 100%

**Рис. 1.4.** Панель инструментов Standard (Стандартная)

- $\Box$ New (Создать) — создать новый документ.
- $\Box$ Open (Открыть) — открыть документ.
- $\Box$ Save (Сохранить) — сохранить документ.
- $\Box$ Print (Печать) — распечатать документ.
- $\Box$ Cut (Вырезать) — вырезать выделенный объект в буфер обмена.
- $\Box$ Copy (Копировать) — скопировать выделенный объект в буфер обмена.
- $\Box$ Paste (Вставить) — вставить объект из буфера обмена.
- $\Box$ Undo (Откат) — отмена последней выполненной операции.
- $\Box$ Redo (Возврат) — восстановление операции, отмененной откатом.

### **ВНИМАНИЕ**

Рядом с кнопками отката и возврата есть маленький треугольник  $\,\blacktriangledown$  . Щелкнув на нем, вы вызовете список выполненных операций (для отката) или произведенных откатов (для возврата). Переместившись по списку до интересующего вас пункта, вы отмените (или восстановите) сразу несколько промежуточных операций (или откатов).

- $\Box$ Import (Импорт) — вставка изображения в документ.
- $\Box$ Export (Экспорт) — экспорт выделенного изображения или всего документа.
- $\Box$  Application Launcher (Запуск приложения) — запуск любого приложения, входящего в пакет Corel Graphics Suite.
- $\Box$ Welcom screen (Экран приветствия) — вызов окна приветствия, появляющегося по умолчанию при запуске программы CorelDRAW (подробнее мы рассмотрим его в разделе 1.3).
- $\Box$ Zoom Levels (Уровни масштаба) — выбор масштаба просмотра документа.
- $\Box$ Snap to  $(\Pi_{\text{DMB}3}Ka K)$  — меню выбора способа привязки объектов.
- $\Box$  Options (Параметры) — вызов диалогового окна настройки программы (см. главу 2).

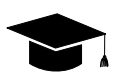

### COBET.

Пиктограммы на кнопках достаточно красноречивы. Если же вы все-таки забыли их назначение, подведите указатель мыши к кнопке и подождите несколько секунд - появится поясняющая надпись с названием команды и соответствующим клавиатурным эквивалентом. Кстати, авторы еще раз советуют вам использовать не команды меню и даже не кнопки, а сочетания клавиш.

## Панель инструментов

Этому важному элементу интерфейса (рис. 1.5) также посвящен отдельный раздел - 1.4, поэтому здесь мы просто перечислим функции групп инструмен-TOB.

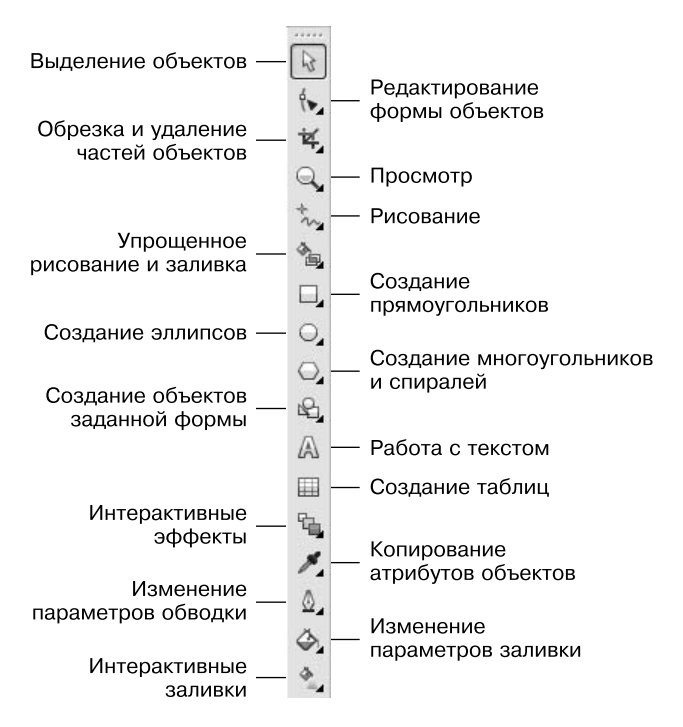

Рис. 1.5. Панель инструментов

## Строка состояния

В строке состояния отображается текущая информация, характер которой зависит от того, какой объект выделен и какой инструмент активен.

Например, если при активном инструменте выделения выделен прямоугольник, строка состояния выглядит так, как показано на рис. 1.6.

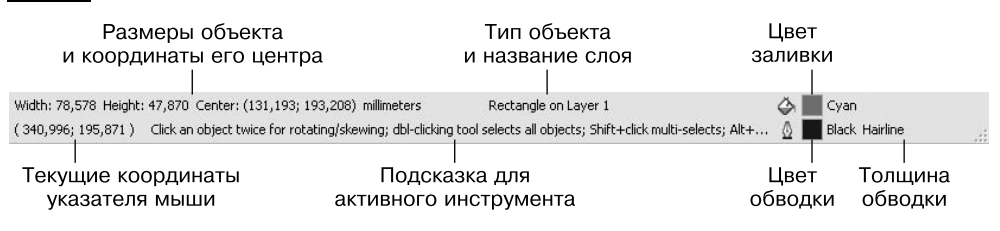

**Рис. 1.6.** Строка состояния

В левом верхнем углу указаны геометрические размеры объекта (Width (Ширина) и Height (Высота)) и координаты его центра (Center), в центре сверху — тип объекта и название слоя, на котором он расположен (Rectangle on Layer 1). В правой части строки состояния можно увидеть цвет заливки (Cyan) и обводки (Black), а также толщину обводки (Hairline — минимально возможная). В левом нижнем углу отображаются текущие координаты указателя мыши. В центре снизу находится подсказка для активного инструмента. В данном случае она гласит следующее:

- $\Box$  Click an object twice for rotating/skewing — двойной щелчок на объекте переведет его в режим вращения/перекоса;
- $\Box$  dbl-clicking tool selects all objects — двойной щелчок на инструменте выделения на панели графики выделит все объекты;
- $\Box$  Shift+click multi-selects — щелчок при нажатой клавише Shift позволяет удалять объекты из выделения или добавлять к нему новые;
- Alt+click digs щелчок при нажатой клавише Alt позволяет выделить объект, находящийся на заднем плане;
- Ctrl+click selects in a group при нажатой клавише Ctrl можно выделять объекты в группе, не разгруппировывая их.

## **Пристыковываемые окна**

Пристыковываемые окна (dockers) могут быть использованы для выполнения широкого круга функций: от перемещения объектов и расположения их по слоям до показа коллекций веб-ссылок. По умолчанию пристыковываемые окна занимают правую часть окна программы (рис. 1.7).

Чтобы сэкономить место на экране, можно превратить пристыковываемое окно в плавающее. Для этого достаточно перетащить его за заголовок на свободное место (рис. 1.8). Для возврата пристыковываемого окна в правую часть экрана дважды щелкните на его заголовке.

### **ВНИМАНИЕ**

В дальнейшем мы будем рассматривать пристыковываемые окна большей частью в плавающем состоянии. И вам рекомендуем использовать их именно плавающими — так они занимают меньше площади экрана и могут быть расположены в удобном для вас месте.

#### 1.1. Окно программы

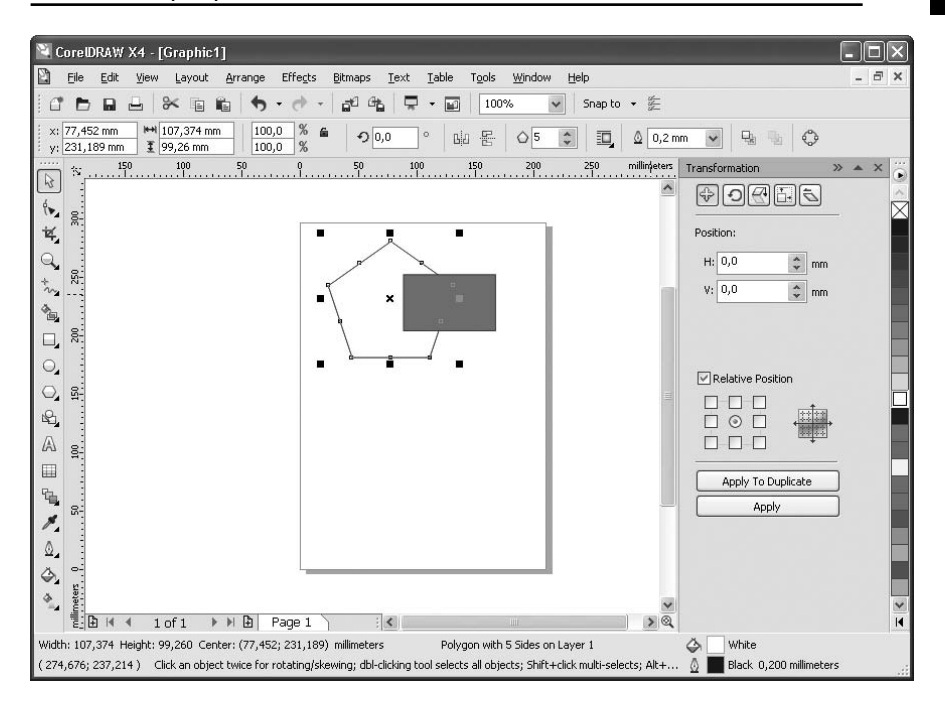

**Рис. 1.7.** Пристыковываемое окно Transformation (Преобразование) расположено в правой части окна программы

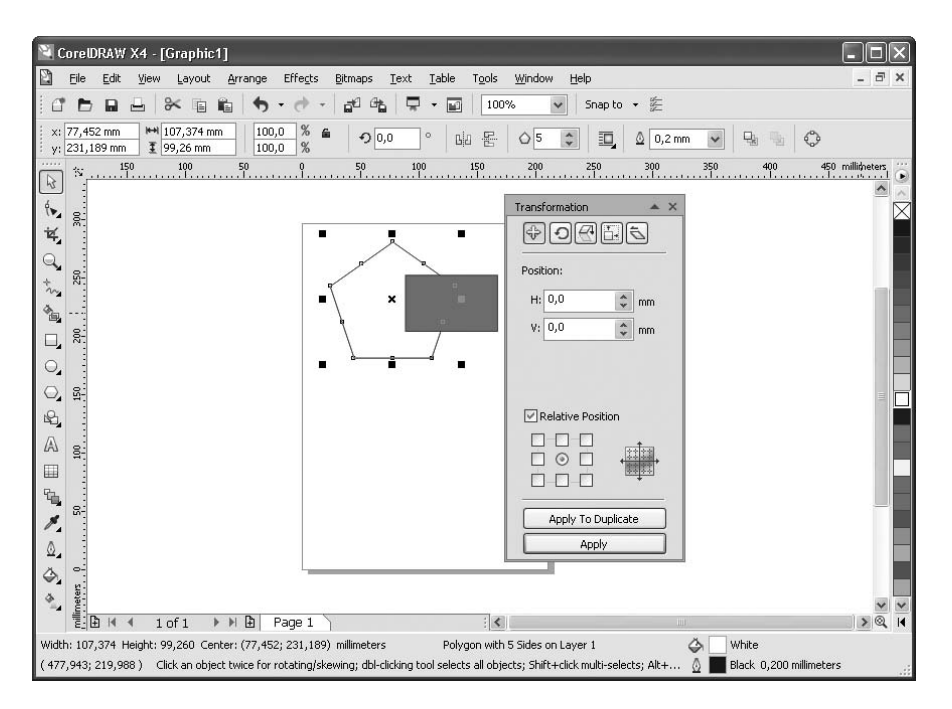

**Рис. 1.8.** Пристыковываемое окно Transformation (Преобразование) в плавающем режиме

Как правило, каждое пристыковываемое окно содержит несколько вкладок (например, у пристыковываемого окна Transformation (Преобразование), изображенного на рис. 1.8, их пять). Для перехода на вкладку нужно щелкнуть на соответствующем значке в верхней части пристыковываемого окна.

Пристыковываемых окон в CorelDRAW X4 достаточно много:

- Properties (Свойства) своеобразный «паспорт» объекта, в котором можно увидеть и изменить все его свойства;
- Object Manager (Диспетчер объектов) средство для распределения объектов по слоям и планам;
- $\Box$ Hints (Подсказки) — подсказки о работе с текущими инструментами;
- $\Box$  Object Data Manager (Диспетчер данных об объекте) — графическая база данных;
- □ View Manager (Диспетчер просмотра) набор инструментов для изменения масштаба просмотра;
- Link Manager (Диспетчер связей) управление связями с изображениями, помещенными в документ извне;
- $\Box$ Undo (Отмена) — отмена и возврат последних выполненных операций;
- $\Box$ Internet Bookmark Manager (Диспетчер ссылок) — работа с закладками;
- $\Box$ Symbol Manager (Диспетчер символов) — работа с символами;
- $\Box$ Graphic and Text Styles (Графические и текстовые стили) — использование графических и текстовых стилей;
- $\Box$  Artistic Media (Художественные средства) — настройка графических эффектов, примененных к обводке;
- Blend (Перетекание) управление параметрами пошагового перехода между объектами (перетекания);
- $\Box$ Contour (Ореол) — управление параметрами эффекта Contour (Ореол);
- $\Box$  Extrude (Псевдообъем) — управление параметрами эффекта Extrude (Псевдообъем);
- $\Box$ Bevel  $(Ckoc)$  — управление параметрами эффекта Bevel  $(Ckoc)$ ;
- $\Box$  Envelope (Оболочка) — управление параметрами эффекта Envelope (Оболочка);
- $\Box$ Lens (Линза) — управление параметрами эффекта Lens (Линза);
- $\Box$  Bitmap Color Mask (Цветовая маска) — управление прозрачностью участков растрового изображения;
- $\Box$  Transformations (Преобразования) общее трансформирование объектов (перемещение, поворот и т. д.);

### 1.1. Окно программы

- Shaping (Изменение формы) изменение формы перекрывающихся объектов;
- $\Box$  Fillet/Scallop/Chamfer (Скругление/Дугообразная выемка/Фаска) соответственно скругление углов, преобразование угла в дугообразную выемку и создание на месте угла фаски;
- $\Box$  Color (Цвет) управление цветом обводки и заливки объекта;
- Color Palette Browser (Браузер цветовых палитр) добавление и удаление используемых цветовых палитр;
- $\Box$ Color Styles (Цветовые стили) — использование цветовых стилей;
- $\Box$ Web Connector (Подключение к Сети) — коллекция полезных ссылок в Интернете;
- ConceptShape новая возможность обмена в реальном времени работами и набросками с коллегами и клиентами.

Наиболее важные пристыковываемые окна мы рассмотрим в разделе 1.5.

## **Контекстное меню**

Контекстное меню вызывается щелчком правой кнопкой мыши. Его состав зависит от того, где произведен щелчок. Пункты контекстного меню повторяют команды главного меню программы, поэтому мы не будем их подробно описывать. Рассмотрим наиболее распространенные варианты контекстного меню.

- $\Box$  Меню настройки интерфейса (см. рис. 1.2), которое вызывается щелчком на любой панели инструментов или на главном меню.
- $\Box$ Базовое меню (рис. 1.9), вызываемое щелчком в окне документа не на объекте.

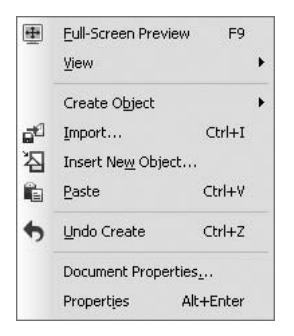

 **Рис. 1.9.** Базовое контекстное меню

- Меню редактирования объекта (рис. 1.10), вызываемое щелчком на объекте.
- $\Box$  Меню редактирования текста (рис. 1.11), которое появляется при щелчке на текстовом объекте.

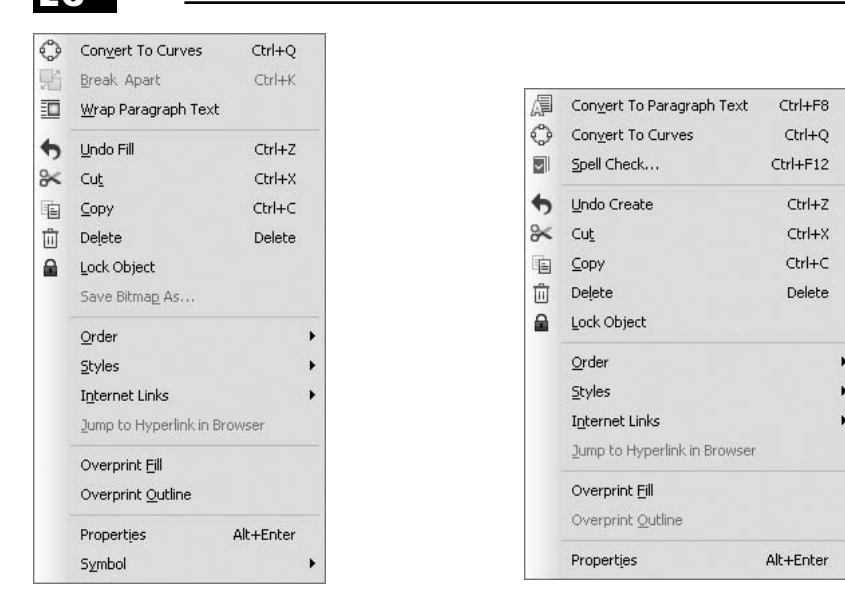

**Рис. 1.10.** Контекстное меню **Рис. 1.11.** Контекстное меню редактирования объекта редактирования текста

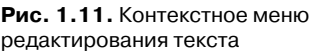

## **Цветовая палитра**

Цветовая палитра (Color Palette) по умолчанию располагается в правой части окна программы. Она используется для окрашивания выделенного объекта: щелчком левой кнопки мыши на образце цвета изменяется цвет заливки объекта, щелчком правой кнопки — цвет обводки объекта.

### **ВНИМАНИЕ**

Если вы щелкнете на образце цвета при отсутствии выделения, программа воспримет это как попытку создать новый графический стиль и выдаст соответствующий запрос.

При щелчке на заголовке палитры вызывается меню (рис. 1.12), позволяющее использовать и редактировать палитру.

Перечислим команды этого меню.

- Set Outline Color (Задать цвет обводки) присваивает обводке выделенного объекта цвет активного на палитре образца.
- Set Fill Color (Задать цвет заливки) то же самое, но для заливки выделенного объекта.
- $\Box$  Palette (Палитра) — вызывает подменю, позволяющее создать новую, открыть существующую, сохранить или закрыть текущую палитру.

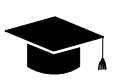

#### **СОВЕТ**

Вы можете открыть одновременно несколько цветовых палитр. Они будут отображаться рядом.

- $\Box$  Edit (Правка) позволяет изменить или найти цвет. При выборе пункта Palette Editor (Редактор палитры) вызывается окно, о котором мы расскажем далее в этом разделе.
- $\Box$ Set As Default (Задать по умолчанию) — назначает данную палитру палитрой по умолчанию.
- $\Box$  Show Color Names (Показать имена цветов) — отображаются не только образцы цвета, но и их имена. Это возможно только на плавающей цветовой палитре (рис. 1.13).
- $\Box$   $\;$  Scroll to Start (Перейти к началу) отображает начальные цвета палитры.
- $\Box$ Scroll to End (Перейти к окончанию) — отображает завершающие цвета палитры.
- $\Box$  Customize (Настройка) — позволяет изменить некоторые дополнительные параметры отображения цветовых палитр.

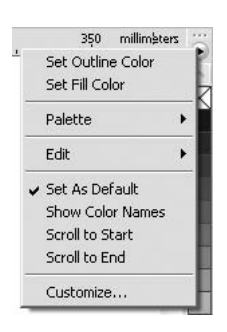

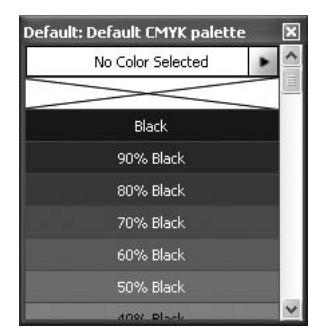

**Рис. 1.12.** Меню работы **Рис. 1.13.** Вид цветовой палитры с цветовыми палитрами при активизации пункта меню Show Color Names (Показать имена цветов)

Особое значение при работе с цветовыми палитрами имеет редактор палитры (рис. 1.14), вызываемый с помощью команды Edit  $\blacktriangleright$  Palette Editor (Правка  $\blacktriangleright$  Редактор палитры) из меню палитры цветов.

Название палитры, которую вы в данный момент редактируете, отображается в окне редактора палитры сверху, ниже — ее состав. Любой цвет можно выделить и изменить, щелкнув на кнопке Edit Color (Изменить цвет), либо удалить, нажав Delete Color (Удалить цвет). Щелчком на кнопке Add Color (Добавить цвет) вызывается окно редактирования цвета, который будет добавлен на текущую палитру. При нажатии кнопки Sort Colors (Сортировать цвета) появляется список способов сортировки. Все изменения можно отменить, щелкнув на кнопке Reset Palette (Восстановить палитру).

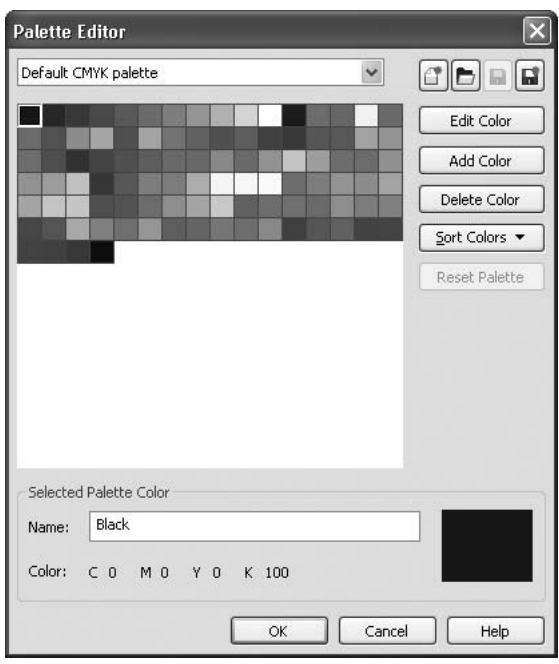

**Рис. 1.14.** Редактор палитры

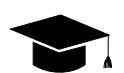

### **СОВЕТ**

С цветовыми палитрами удобнее всего работать, используя пристыковываемое окно Color Palette Browser (Браузер цветовых палитр) (рис. 1.15), которое вызывается командой меню Window > Color Palettes > Color Palette Browser (Окно ▶ Цветовые палитры ▶ Браузер цветовых палитр).

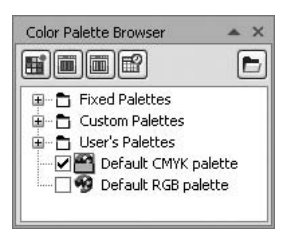

**Рис. 1.15.** Браузер цветовых палитр

# **1.2. Основные понятия компьютерной графики**

Авторы не ставят перед собой задачу подробно раскрыть положения компьютерной графики, но некоторые используемые термины пояснить необходимо.